## **SOF MUST明新科技大學**

# **明新科技大學【學分抵免】系統操作說明-學生版** ★**注意事項**★

- 一. **上傳之歷年成績單上成績欄位已註明『抵免』之科目,必須檢附抵免前原修讀成績單**。 ※**若原校成績採用等第制者,請上傳原校成績等第制與百分制對照表**
- 二. 轉入二年級者,其抵免學分總數以轉入該系(學位學程、組)一年級應修學分總數上限為 原則;轉入三年級者,其抵免學分總數以轉入該系(學位學程、組)一、二年級應修學分 總數上限為原則。
- 三. 本校課程規劃資訊: 日間部:<https://admin.must.edu.tw/view/list.aspx?UnitID=82&id=1465> 進修部: <https://admin.must.edu.tw/news/list.aspx?UnitID=107>
- 四. 抵免原則
	- 1.成績及格。
	- 2.科目名稱、內容、學分數相同者。
	- 3.科目名稱不同而內容相同或相近者,須上傳該科目教學大綱進行審核。
	- 4.五專生前三年課程不可申請抵免。
	- 5.學分數不足者不可抵免。
	- 6.一門科目僅能抵免一門科目。
- 五. 學分抵免審核單位一覽表

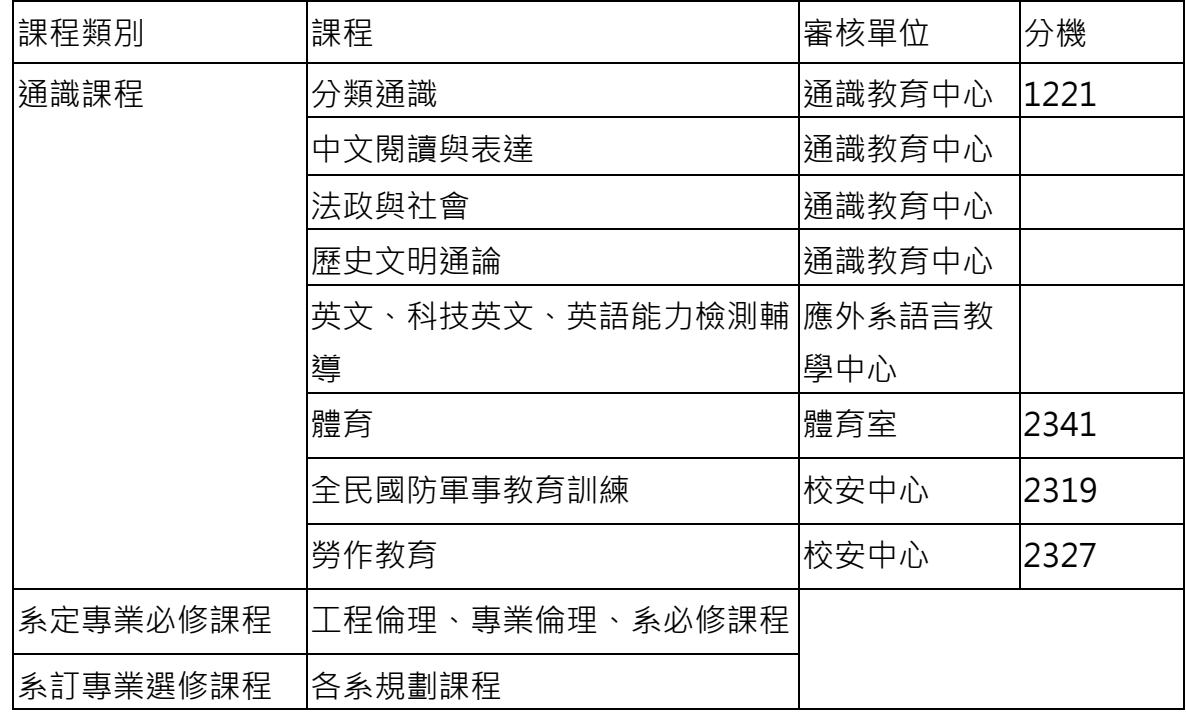

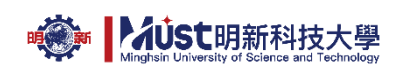

各系辦公室分機

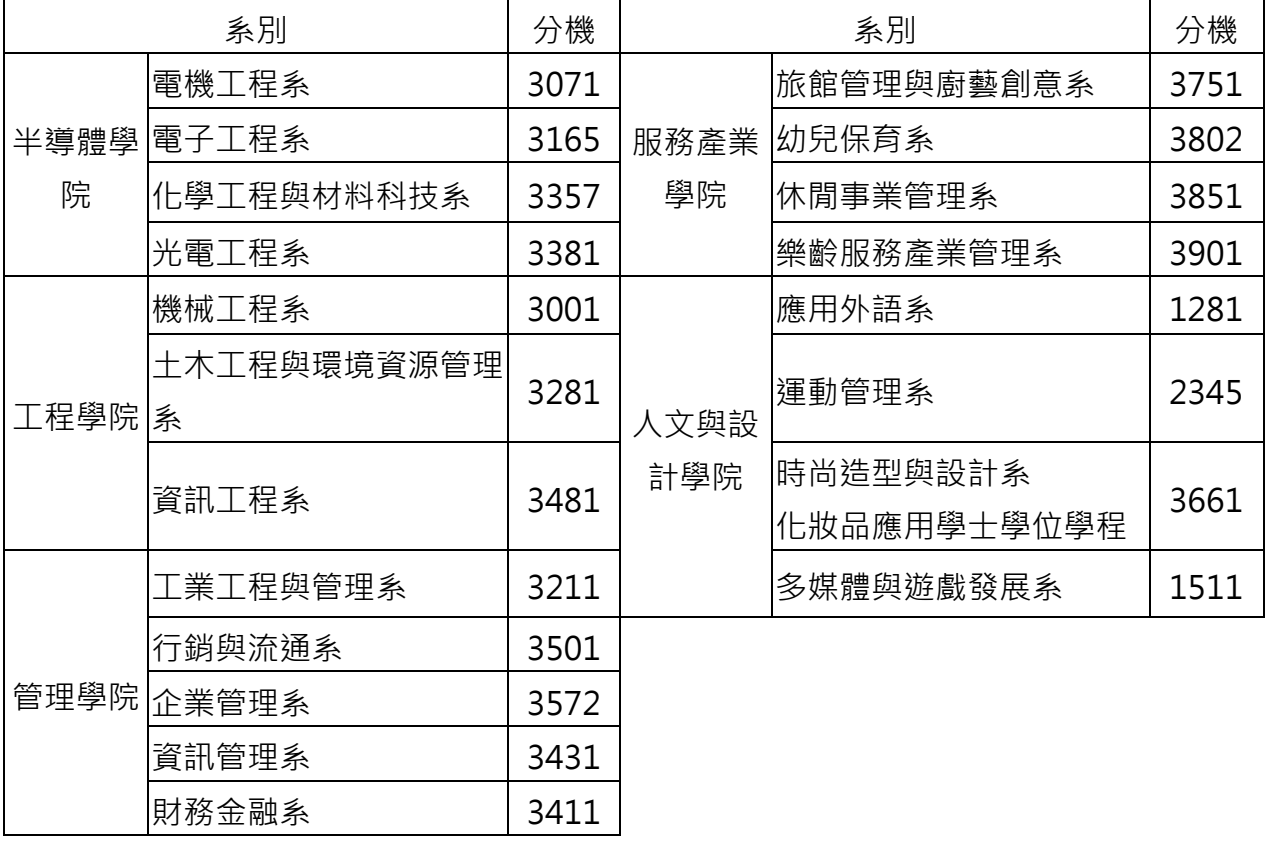

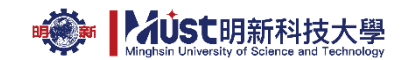

# ★**操作說明**★

一、開通學生服務系統

1.進入學生服務系統(https://sss.must.edu.tw/)**申請通行密碼**

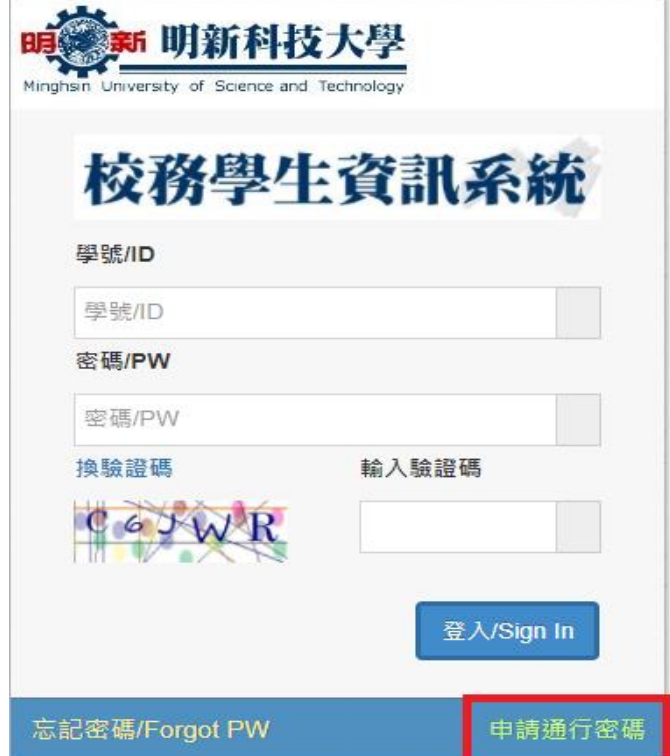

2.輸入【學號】、【身分證/居留證號碼】、【生日】、【電子郵件】、【密碼】、【驗證碼】 勾選Ø我已閱讀並同意【明新科技大學個人資料授權說明】→按下【申請/重置】

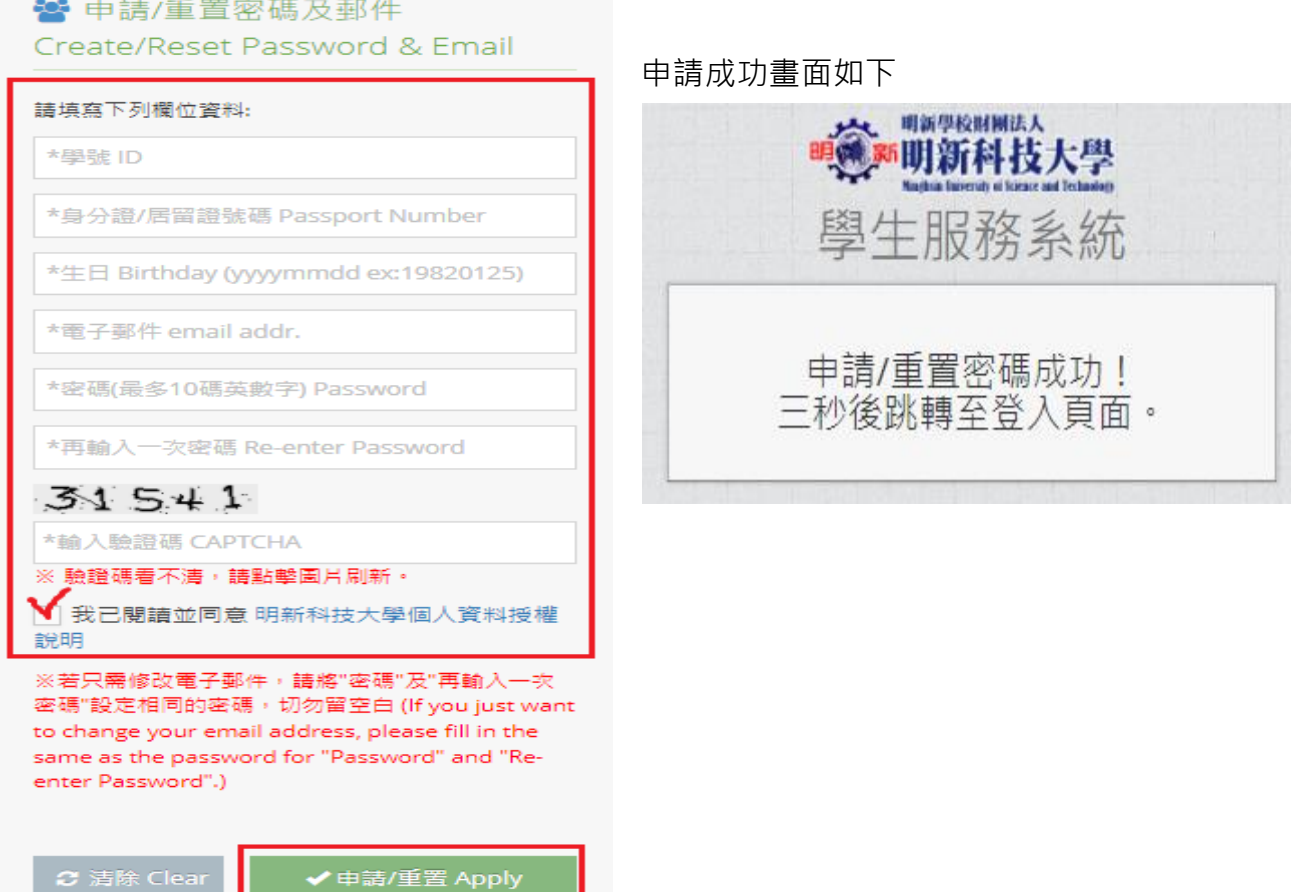

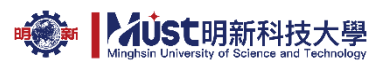

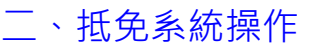

1.登入學生服務系統

輸入【學號】、【密碼】、【驗證碼】→【登入】

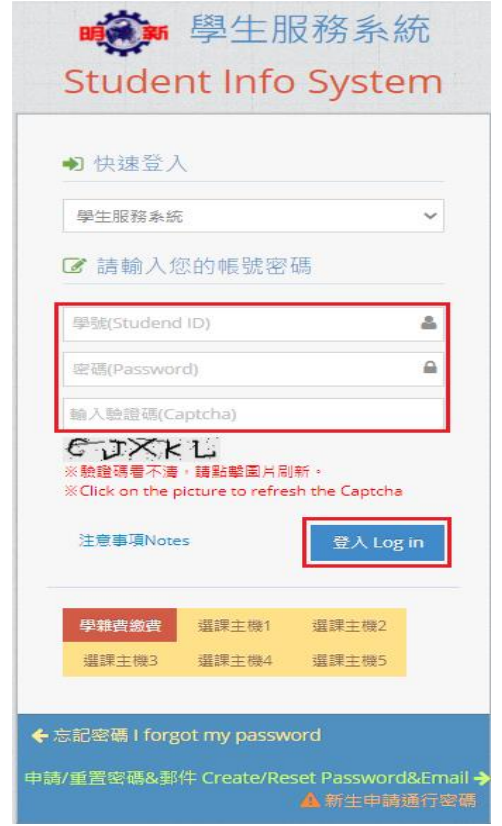

2.由【個人資料】→【抵免】→**【學分抵免申請】**

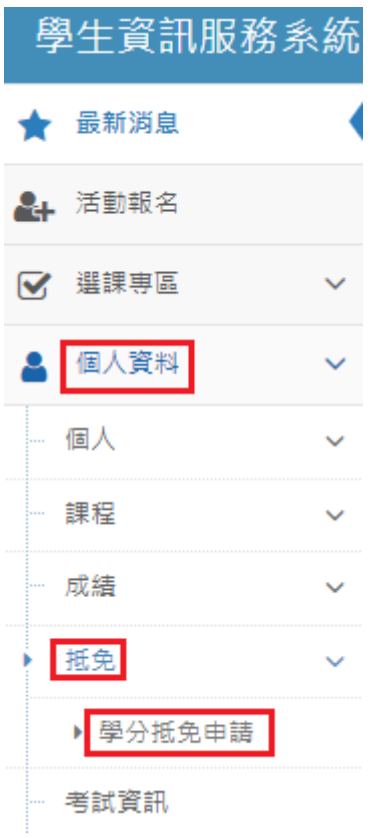

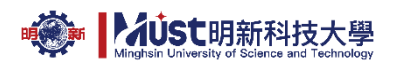

搜索

 $\frac{1}{\sqrt{2}}$ 

3.學生輸入

3.1 說明處:註冊組輸入開放時間、相關提醒事項。

# 學分抵免申請 Apply for Credit Transfer

本學期抵免申請尚未開放,【日間部學生,請洽註冊組】。 111學年 第1學期 抵免申請時間為: (2022/8/25 上午 09:00:00 ~ 2022/8/29 下午 11:59:00)

### 3.2 上傳原校成績單正本(需有教務單位證明章戳)或其他相關證明文件(如課程大綱),限使用 JPG、PNG 格式,必傳!

檔名設定方式:

(1)歷年成績單-姓名,若有第 2 頁,則為歷年成績單-姓名-2,請依此類推。 (2)教學/課程大綱:科目名稱-姓名,若有第 2 頁,則為科目名稱-姓名-2,請依此類推。

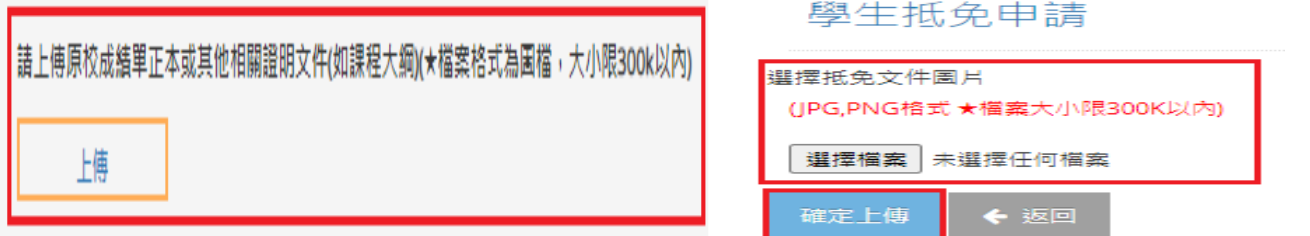

#### 3.3 作業區分成四區塊

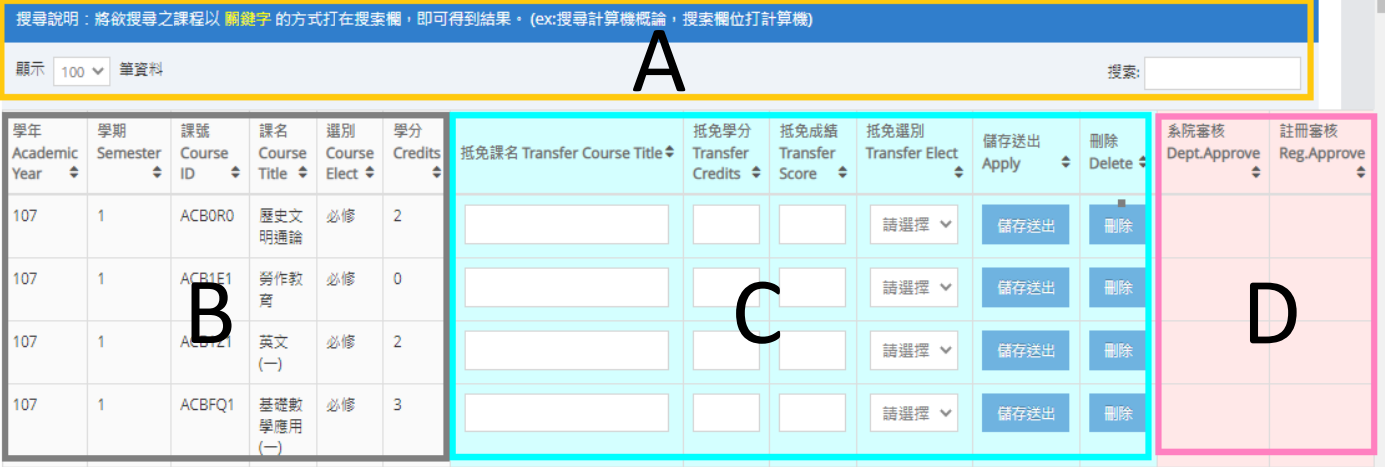

A 區可由【搜索】欄位輸入關鍵字搜尋本校所開之相關課名。

A

顯示 100 v 筆資料

#### 搜尋說明:將欲搜尋之課程以 關鍵字 的方式打在搜索欄,即可得到結果・ (ex:搜尋計算機概論,搜索欄位打計算機)

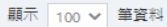

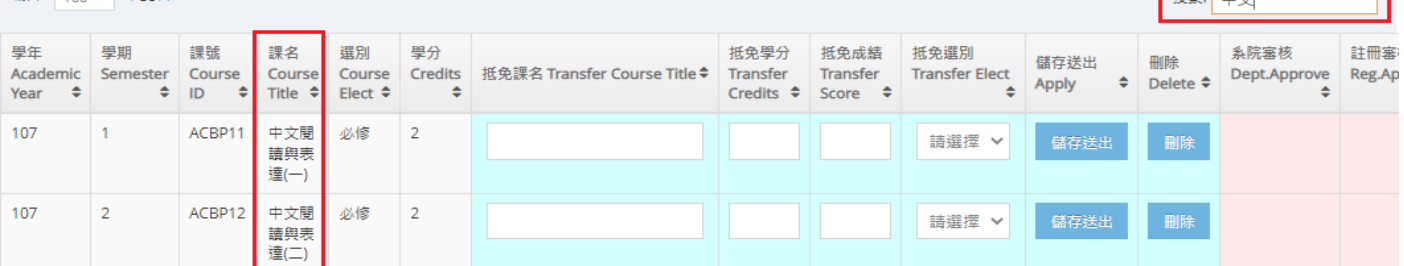

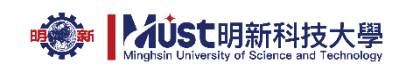

#### B 灰色區:本校所開課程

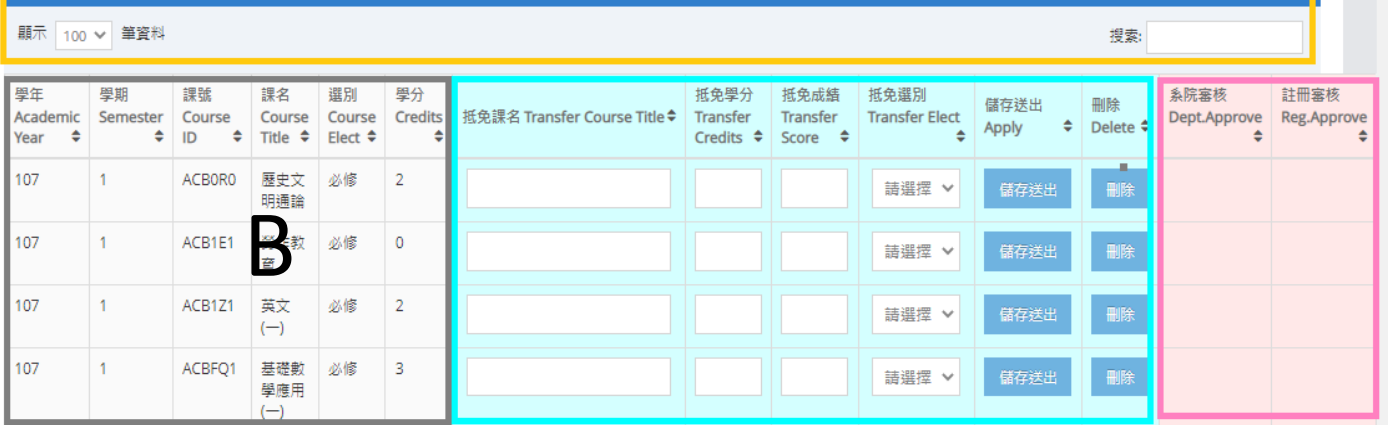

自動帶入轉入系之時序表課程,轉入二年級者,適用110學年度課程規畫表,轉入三年級 者,適用 109 學年度課程規書表,各學年度時序表可至本校日間部課務組 [\(https://admin.must.edu.tw/view/list.aspx?UnitID=82&id=1465\)/](https://admin.must.edu.tw/view/list.aspx?UnitID=82&id=1465)/)進修教務組課程規畫 表(https://admin.must.edu.tw/index.aspx?UnitID=107)下載。

C 淺藍色區:學生根據本校所開課程(B 灰色區)填入原就讀學校相對應或類似之科目。

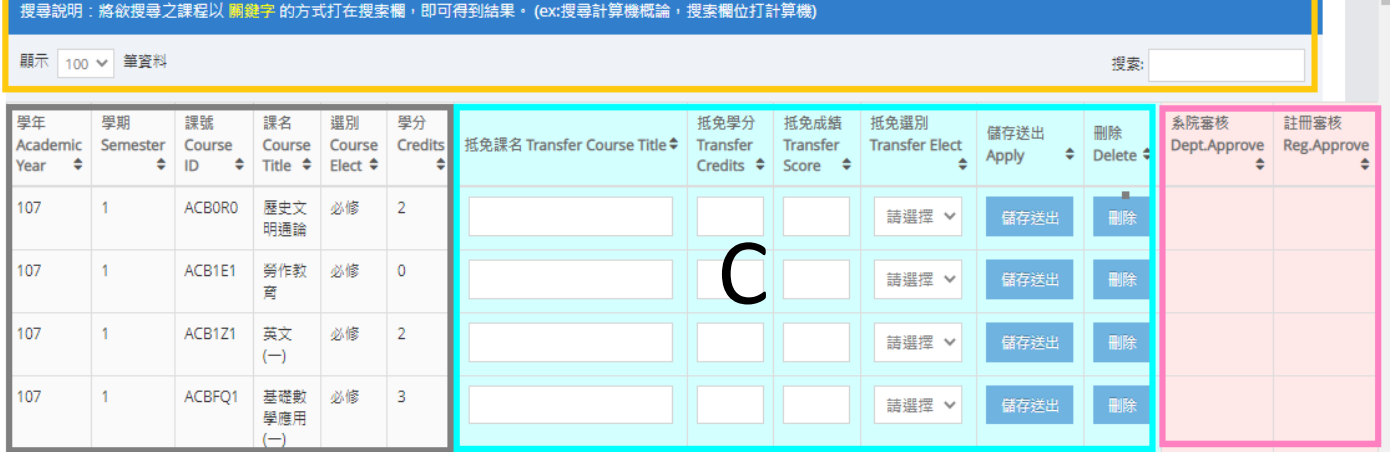

【抵免課名】:輸入原校成績單上課程名稱與本校所開之相同或相似之科目名稱。

【抵免學分】:原校成績單該科目之學分數。

【抵免成績】:原校成績單該科目之成績。

【抵免選別】:原校成績單該科目之必選修。

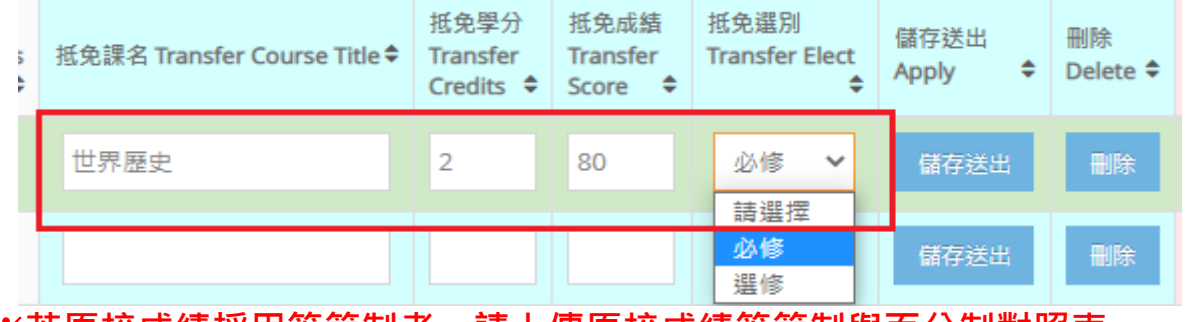

※**若原校成績採用等第制者,請上傳原校成績等第制與百分制對照表**

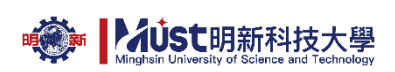

#### 【儲存送出】:送出後,C 區審核端出現【未審核】才算成功!

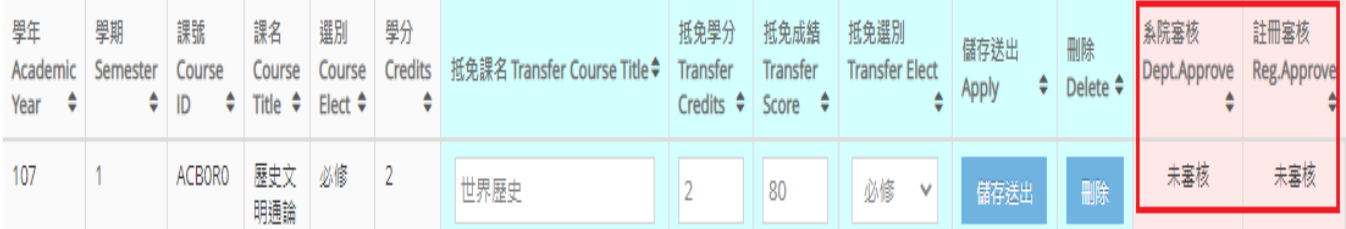

輸入錯誤可按【刪除】清除,再重新填入。

※若成績不及格者,系統會自動辦別,無法儲存送出。

※若原校學分數不足,以多門課合抵一門課時,例原校修習經濟學(一)2 學分,經濟學(二)2 學分,欲抵免本校經濟學 3 學分時,【抵免課名】請輸入「經濟學(一)+經濟學(二)」,【抵免 學分】請輸入 2 門課程之總學分數: 4 學分, 【抵免成績】請輸入平均成績(小數點四捨五 入)。

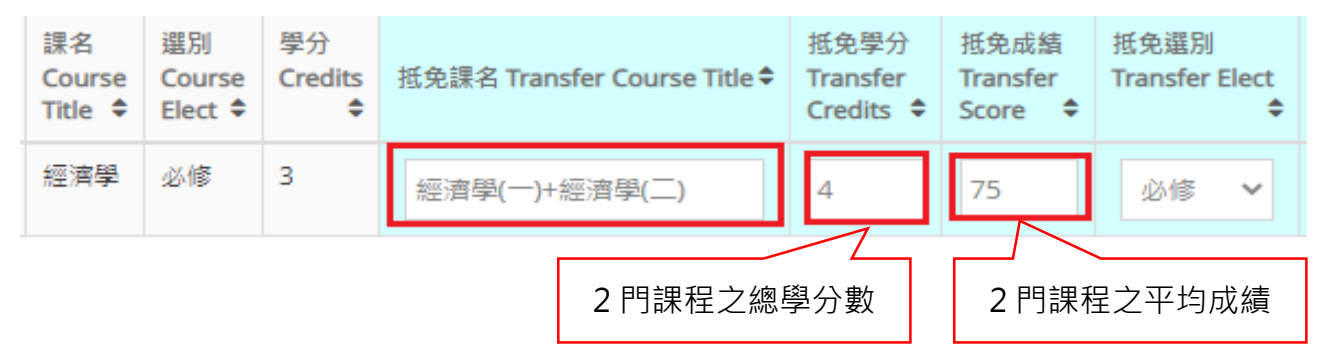

#### ※若原校成績單分數或成績為【通過】者,【抵免成績】請輸入 60 分。

D 粉色區: 教學單位與註冊單位審核結果顯示區, 學生可於審核結果查詢時間開放後由此區 看到抵免是否通過。

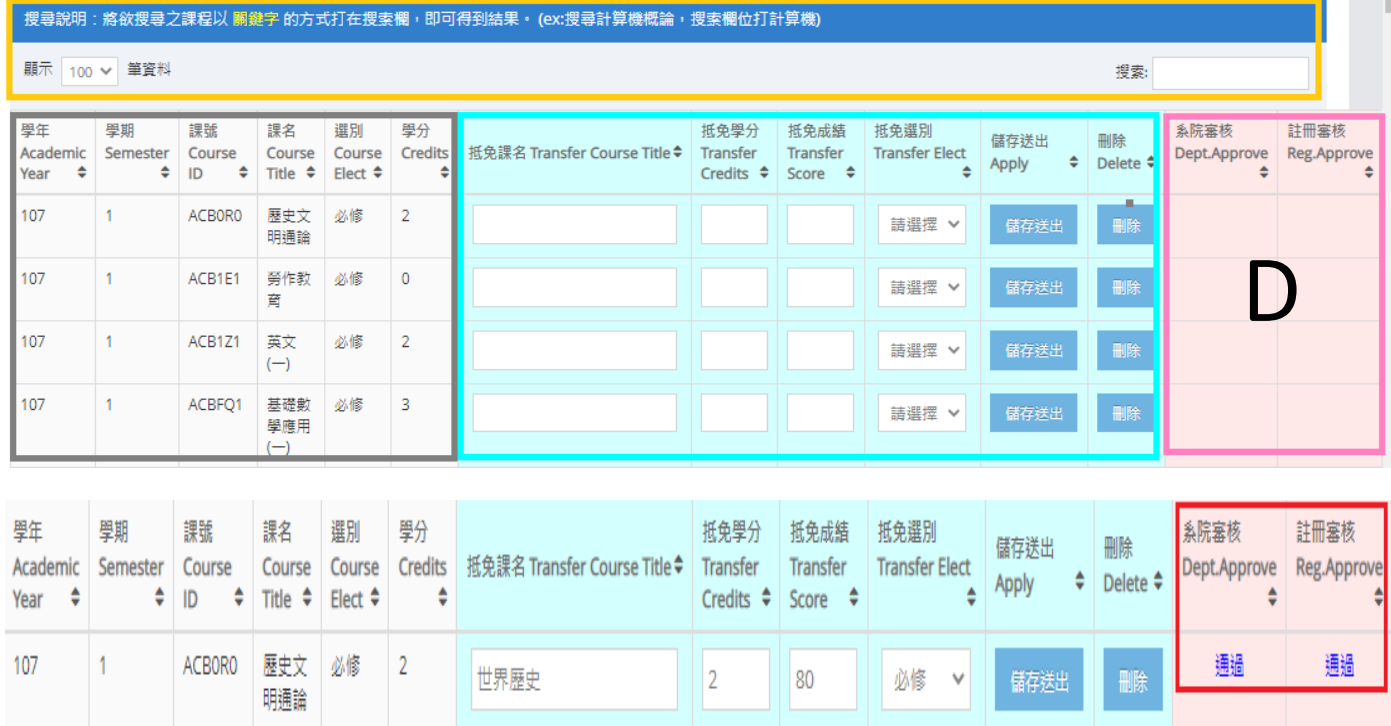

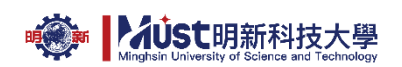

4.抵免結果查詢

# (1) 學生資訊服務系統→【個人資料】→【抵免】→**【學分抵免申請】**

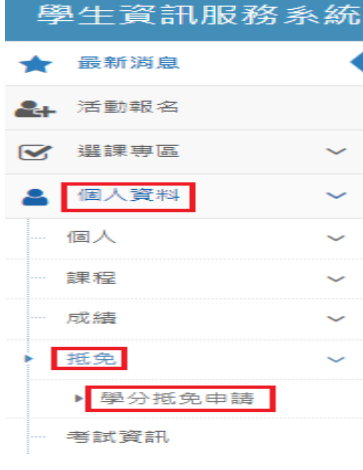

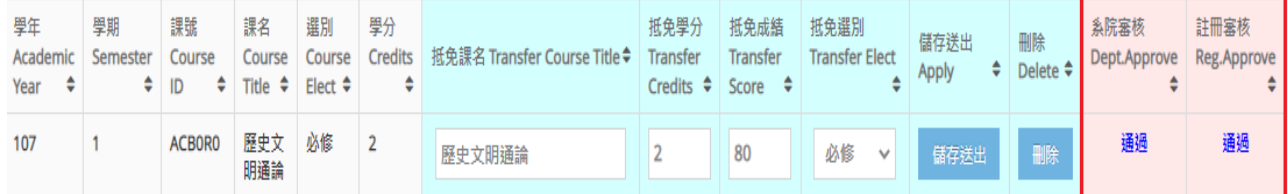

### **(2)** 【個人資料】→【抵免】→**【學分抵免申請結果】**

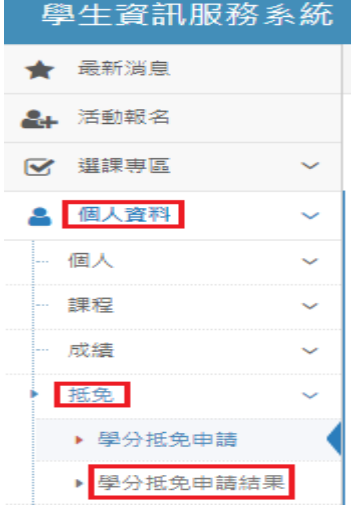

#### 學分抵免申請結果 Apply for Credit Transfer Result

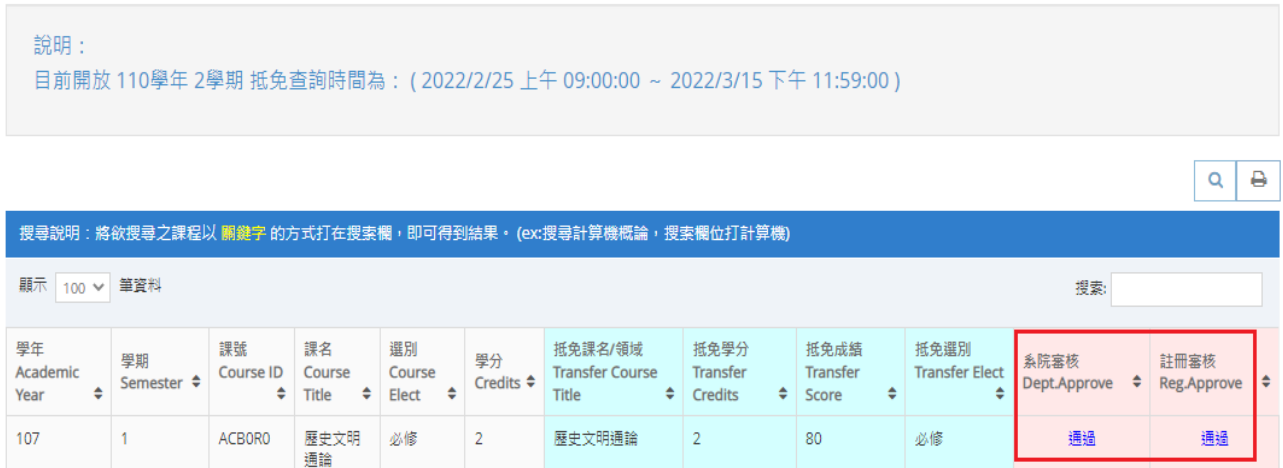